#### **Q14. What do the fault event log descriptions mean and how do I resolve these issues?**

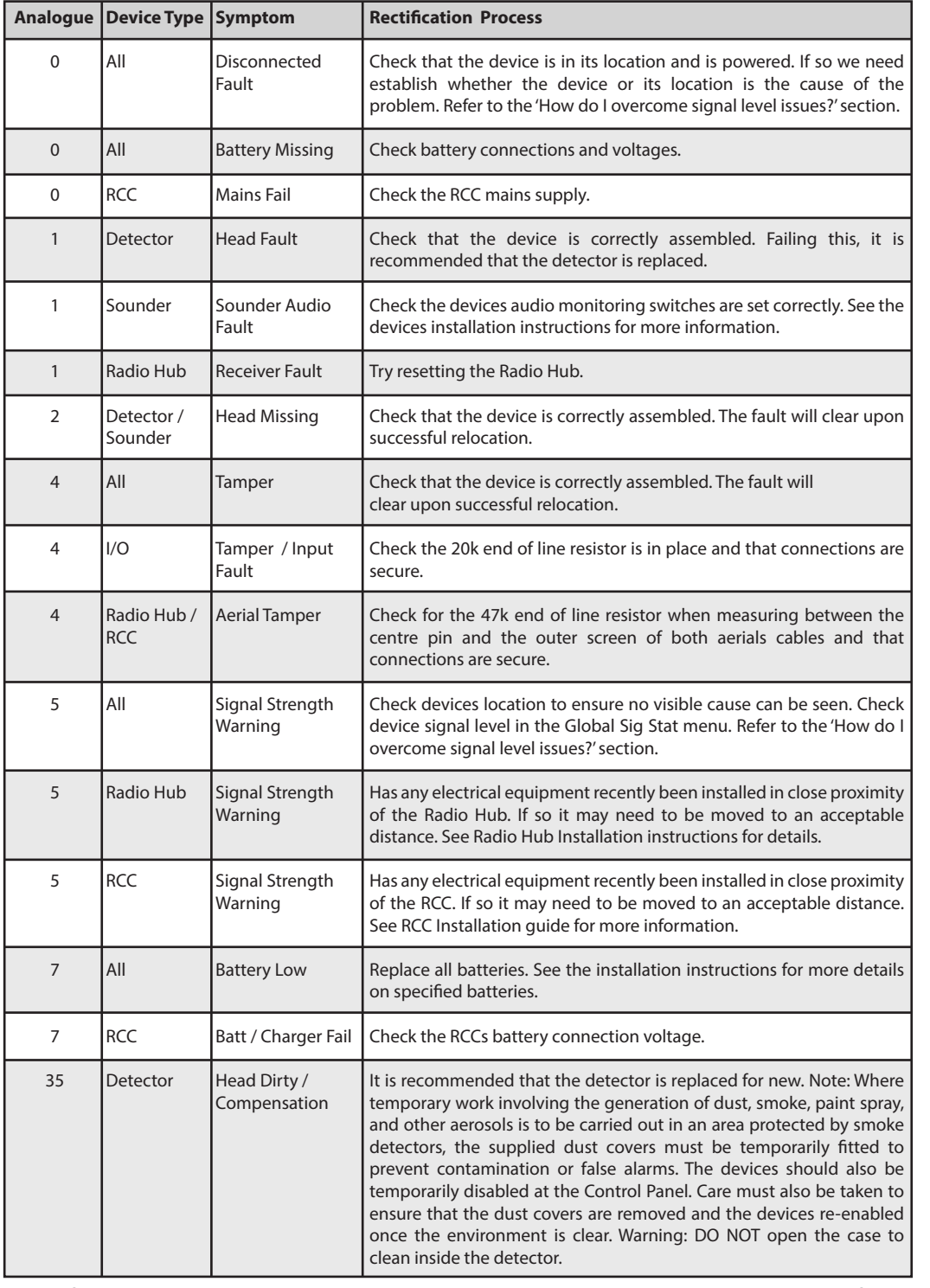

Page 4 of 4 MK177 Iss6 (V3 Software) Page 1 of 4 MK177 Iss6 (V3 Software) Page 1 of 4 MK177 Iss6 (V3 Software)

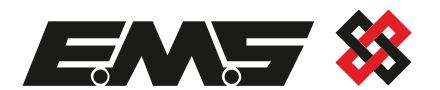

# **FireCell**

## **Frequently Asked Questions (V3 Software)**

**Q1. How do I stop the sounders operating so I can test devices for a routine maintenance?** To disable the sounders, with the control panels 'Enable Control' ON, select; 'ACCESS LEVEL 3' (Default '3333') **–>***pin entry* **–>** ENGINEERING DISABLEMENTS AND SETTINGS **–>** TIMED DISABLEMENTS **–>** DISABLE SOUNDERS

#### **Q2. How do I disable the Panels Relay Outputs?**

The Fire, Alarm and Fault Contacts can all be independently disabled on the control panel, with the 'Enable Control' ON, by selecting; DISABLEMENT / SELECT DELAYS **–>** DISABLE PANEL OUTPUTS

#### **Q3. How do I view the Panels device event log?**

To view the system event log, with the control panels 'Enable Control' ON, select; 'ACCESS LEVEL 3' (Default '3333') **–>** *pin entry* **–>** 'VIEW PRINT EVENT LOG' **–>** 'VIEW EVENT LOG'

#### **Q4. How do I reset faults/alarms?**

To reset faults & alarms from the control panel, with the 'Enable Control' ON, press <RESET>.

#### **Q5. How do I check what is disabled on the panel?**

To check what is disabled on the Control Panel, with the 'Enable Control' ON, select; 'DISABLEMENTS / SELECT DELAYS' **–>** 'VIEW & RESTORE DISABLEMENTS'

#### **Q6. Devices are in disconnect fault after powering the system up for the first time, why?**

The devices are not powered up. Check switch 1 is on for combined sounder detector devices and check power jumper links are on for all other device types. See individual device installation instructions for further details.

#### **Q7. How do I remove a new device from the Radio Hub?**

To remove a device on the Radio Hub, select; *Front Display* **C** Remove Device

#### **Q8. How do I add a new device to the FireCell System?**

New devices must be added to the Control Panel and the Radio Hub, ensuring the Loop number and addresses programmed at the Radio Hub correspond to that programmed at the Control Panel. Once completed the new devices must be assigned. (See Q9).

To add a new device on to the Control Panel, with the write switch enabled and the 'Enable Control' ON, select;

'ACCESS LEVEL 3' (Default '3333') **–>** *pin entry* **–>** 'EDIT CONFIG' **–>** 'ADD DEVICE' **–>** *select applicable loop number* **–>** *select applicable loop address number* **–>** *select applicable device type* **–>** confirmation of addition shown

Adding a new device to the Radio Hub can be achieved by one of two methods. (Either by log on or by ident). Both ways are shown overleaf:

To add a new device by log on, select;

*From Front Display*  $\bigcirc$  Add New Device  $\bigcirc$  *Select Desired* RCC No 1  $\bigcirc$  Set Loop 1  $\bigcirc$  Addr 003 Add By Log On **C** Press Dev Log On *followed by* Add Dev 03456 Y? **C** New Addr L1 A003

#### To add a new device by ident, select;

*From Front Display*  $\bigodot$  Add New Device  $\bigodot$  Select Desired RCC No 1  $\bigodot$  Set Loop 1  $\bigodot$  Addr 003 . Add By Ident *Select Device Type* Optical Add Dev xxxxx N '*Enter Device Ident* Add Dev 03456 Y? **@** New Addr L1 A003

### **Q9. How do I Assign a device to the Radio Hub?**

All newly added devices need to be assigned to the system. To assign the devices, select; *From Front Display* **G** Assign Device **G** Assign ALL **G** Dev 000 of 001 *changing to Done 001* of 001 *(once complete).*

### **Q10. How do I replace device on the FireCell System?**

To replace a device on the system, the device must be removed from the Radio Hub (See Q7) and added back to the system (See Q8). Once added the new device will need to be assigned (See Q9).

#### **Q11. How do I check devices analogue values on the Control Panel?**

Checking the devices analogue values and the interrogation of the devices signal readings is possible on the Control Panel, with the 'Enable Control' ON, by selecting; 'VIEW DEVICES' **–>** 'VIEW DEVICES BY LOOP' **–>** 'VIEW LOOP 1 - 14 DEVICES ' **–>** *'Scroll up and down to scroll through the devices on the selected loop. Note to identify what the analogue values represent, see Q14.*

### **Q12. How do I check signal levels for a device?**

To ensure the signal levels for each device and each RCC are at an acceptable level the Global Sig Stat menu should be checked. This menu will display the signal level in dB for each device and RCC over a 24 hour period. This is listed in Loop and Address Number order. After the system has been running for a 24 hour period all device and RCC signal levels should display 20dB or above. If any devices are under the signal level requirements check the signal level improvement flowchart overleaf *(Q13. How do I overcome signal level issues?)* **From Front Display & Advanced & Global Sig Stat** 

*An example of a display showing the levels for a system with acceptable and unacceptable signal levels is shown below:-*

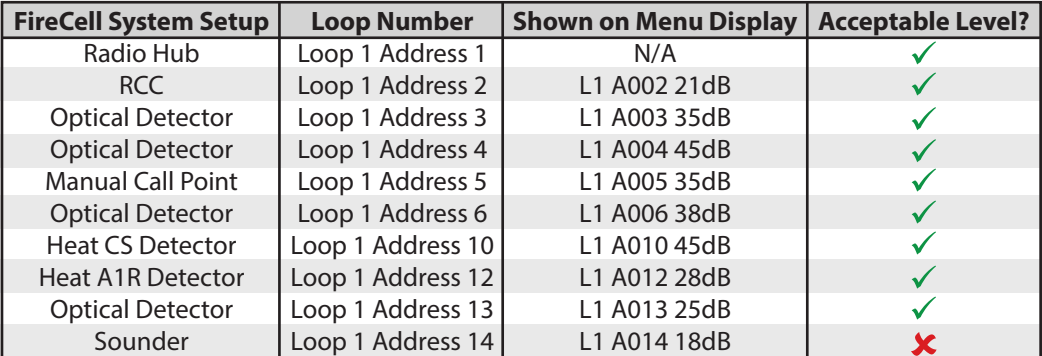

Page 2 of 4 MK177 Iss6 (V3 Software) Page 3 of 4 MK177 Iss6 (V3 Software) Page 3 of 4 MK177 Iss6 (V3 Software)

#### **Q13. How do I overcome signal level issues?**

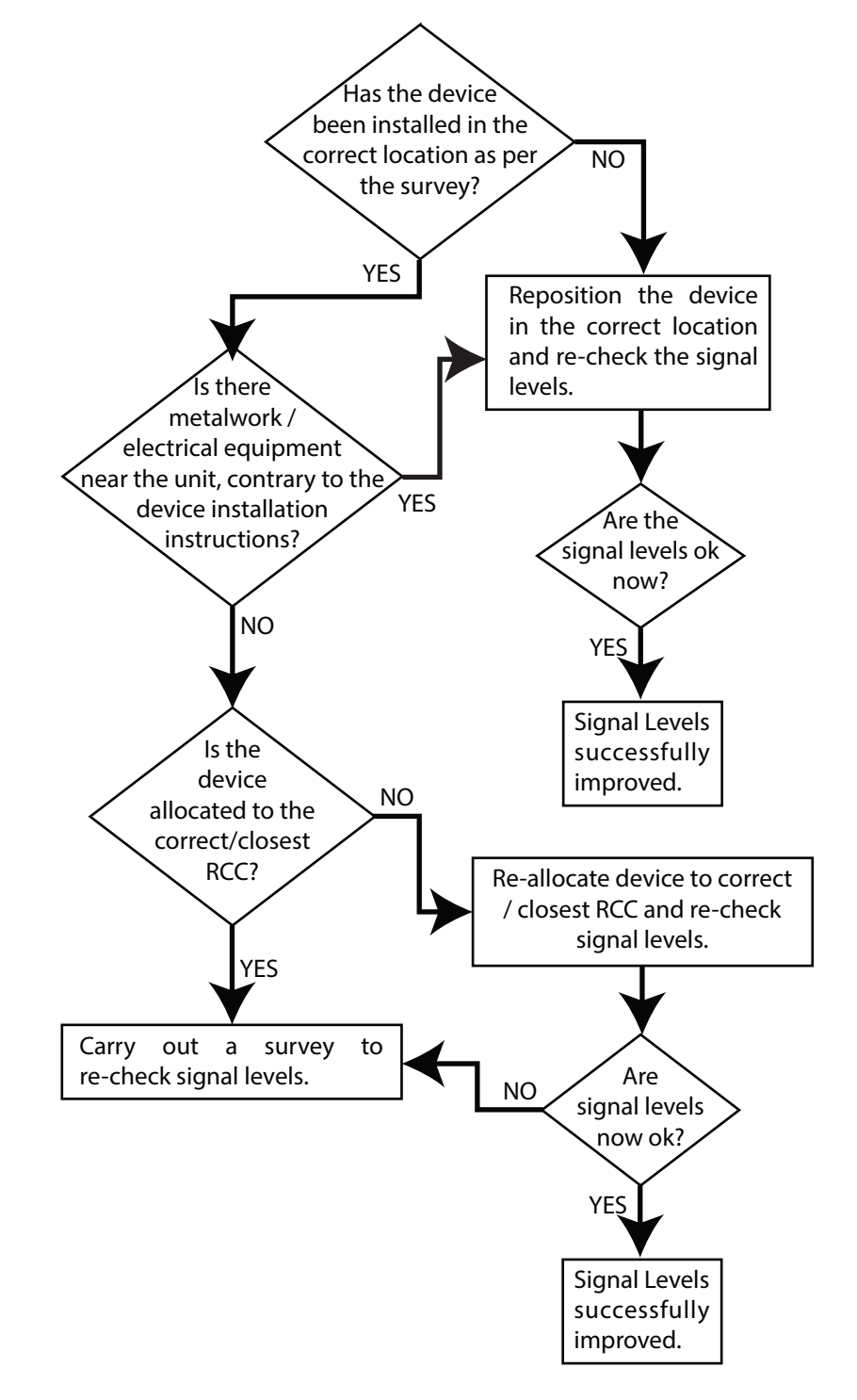